# よくあるトラブルと対処法 *1ページ インスト*ング 1ページ

- Q1) Zoomに入室できない
- A1)会社や研究所のセキュリティの都合上入室いただけない場合がありますので、 他のネットワーク環境からアクセスしてください。
- Q2) 自分の声が相手に聞こえていない
- A2) 次の要因が挙げられます。
	- ・ コンピューターのオーディオに参加していない。 →再度Zoomに接続し、 **「コンピューターオーディオに参加」**を選択します。(右図)
		- ・ ヘッドホンのスイッチが入っていない。 ⇒ ヘッドホンのスイッチのON/OFFをご確認ください。
		- ・ 外部端末とBluetooth接続されていない。 ⇒ Bluetooth接続の設定をしなおしてください。
- Q3) (A2)を試しても音声が出ない/自分の声が相手に聞こえていない
- A3) 正しいシステムが選択されていない可能性があります。 **「ミュート」**ボタンの右側にある、 をクリックしてください。
	- ⇒ お使いの接続機器が表示されているかを確認し、 使用する機器にチェック✔がついてるかを確認してください。

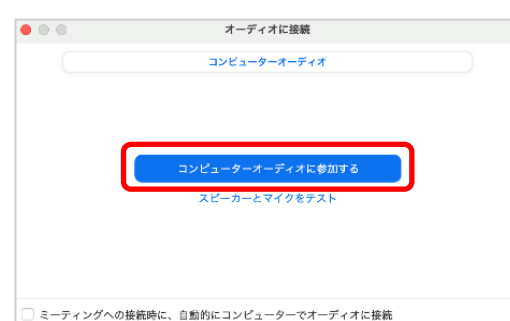

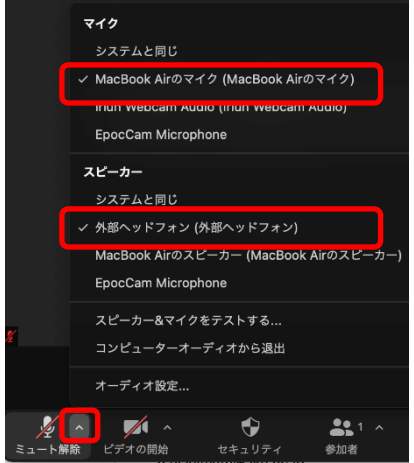

- Q4)画面共有がうまくできない。
- A4) 発表スライドをデバイス トで立ち トげていない
	- → 発表スライド (Power Pointや、PDF) の資料をまずはデバイス上で立ち上げてください。 Zoom内で「画面共有」をクリックした際に、共有資料が表示されていることを確認してください。 表示がされていることを確認したら、その画面をクリックし、右下の「共有」ボタンをクリックしてください。

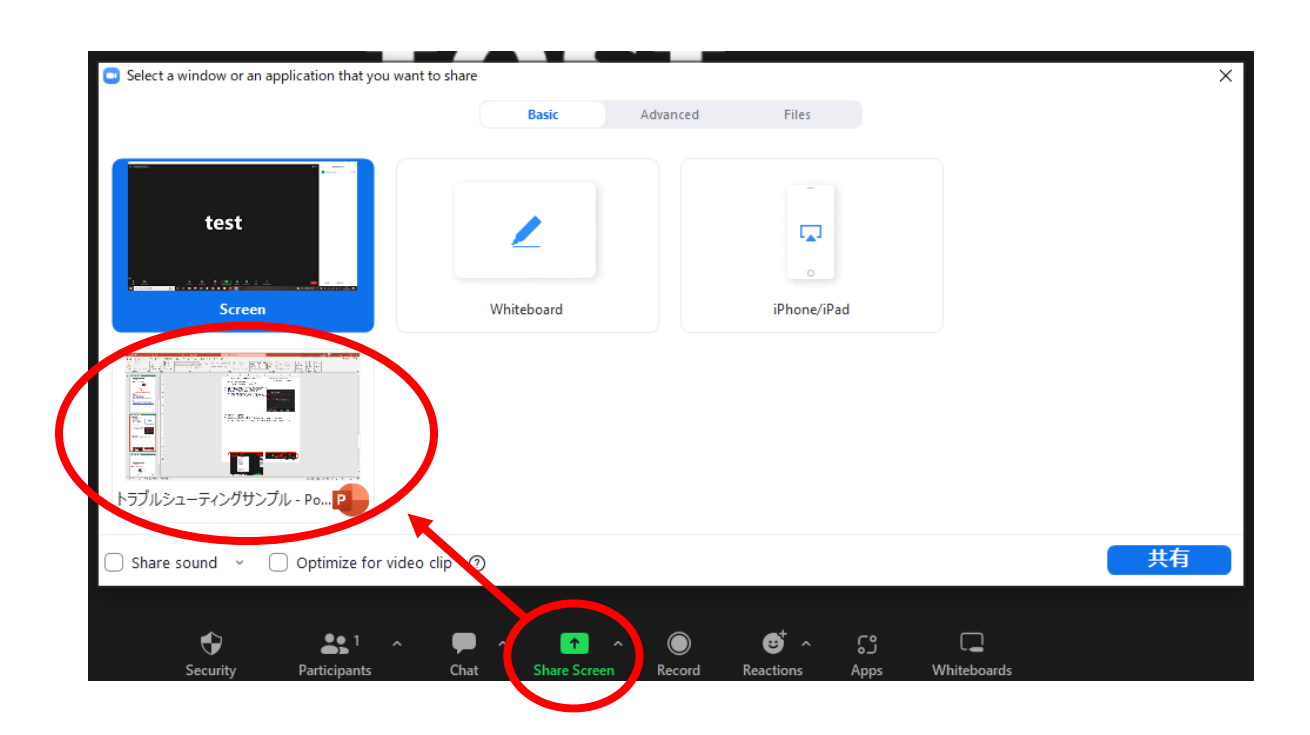

# **よくあるトラブルと対処法**

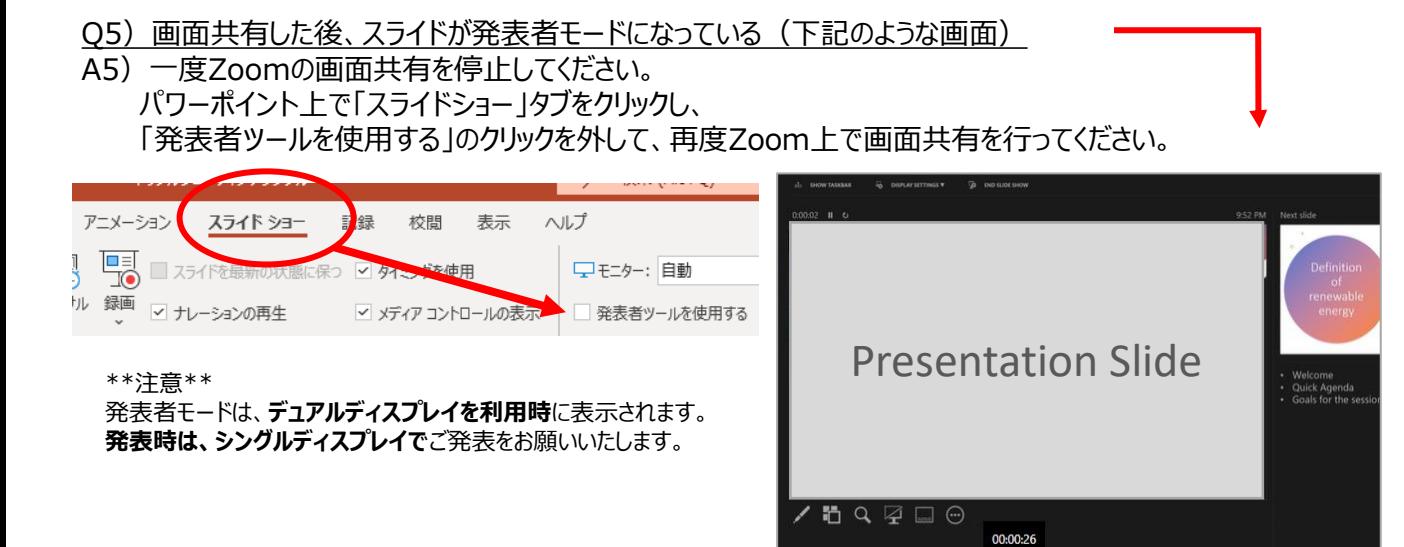

Q6) 画面共有時にパワーポイントや動画の音声が出ない

A6)共有選択一覧画面の左下より、**❶「音声の共有」**にチェックを入れてから、 **❷**共有資料を選択します。 最後に**➌「画面の共有」**をクリックして画面共有を開始してください。

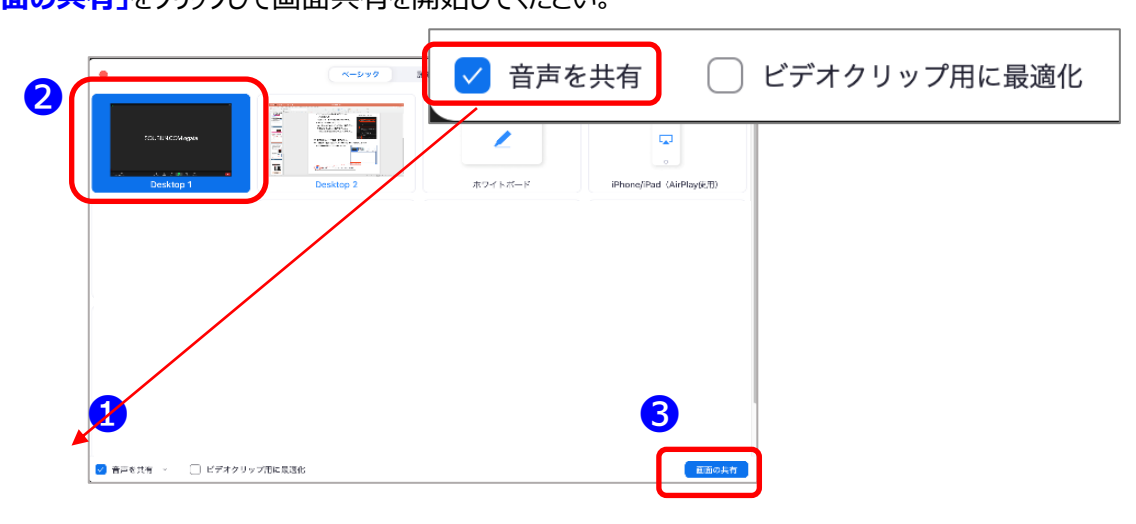

### **※※ 初めてZoomをご利用になられる場合はご確認ください ※※**

パソコン内蔵のカメラとマイクを利用される場合で、音声・映像が使用できない場合は、下記の手順を お試しください。

#### ◆**Windowsパソコン**

設定画面から**「プライバシー」**を選択し、カメラとマイクの設定を確認してください。**「アプリがカメラ(マイク)に アクセスできるようにする」**の設定を**「オン」**にしてください。

#### ◆**Macパソコン ※Mac OS10.15Catalina以降**

システム環境設定から**「セキュリティとプライバシー」**を選択し、**「プライバシー」**を選択します。 **「カメラ」**をクリックし、右に表示される「Zoom」のアプリへ許可を行います。(マイクも同様に行います) 許可ができない場合は、ウィンドウの下にあるカギマークをクリックし、Macのパスワードを入力すると許可が 行えます。

#### **◆その他**

ください。

音声は繋がるが、映像が繋がらない(自分の顔が他の参加者に見えない)というケースがあります。 この場合は、ご利用になっているパソコンにインストールされているインターネットセキュリティソフトが **「Web カメラへのアクセスをブロック」**している可能性が考えられます。 インターネットセキュリティソフトの設定画面から、Webカメラへのアクセスがブロックされていないか確認して